# **PALO ALTO VPN CLIENT DOWNLOAD AND SETUP**

**1. Go to: https://aps-vpn.apsk12.org** 

### **2. Enter your APS Username & Password**

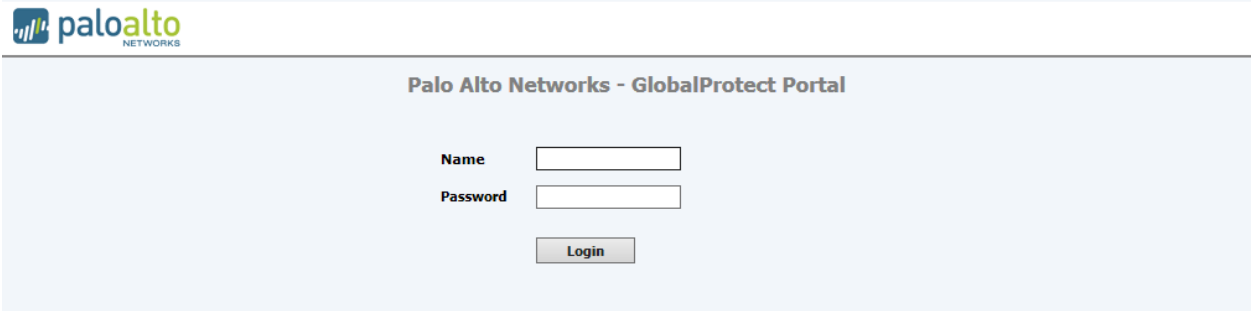

### **3. Select the download applicable to your operating system**

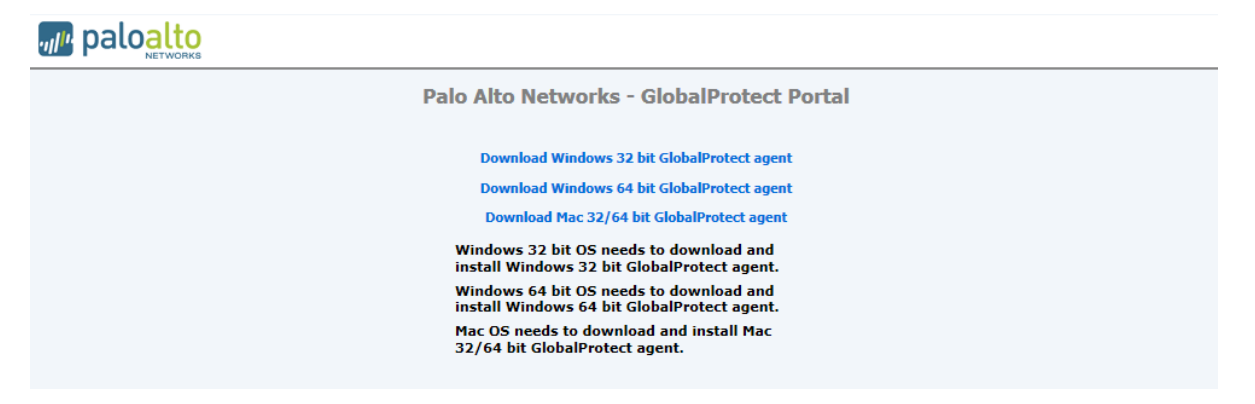

**4. Click Run to execute the installation program** 

### **5. Click Next**

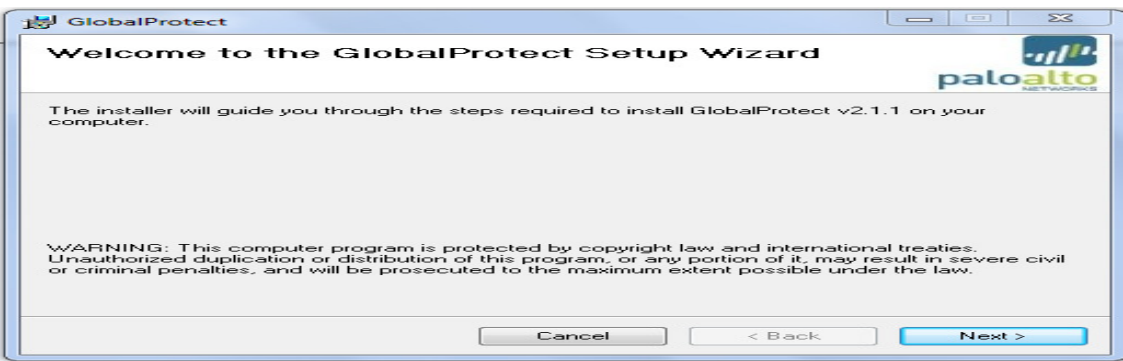

## **6. Click Next**

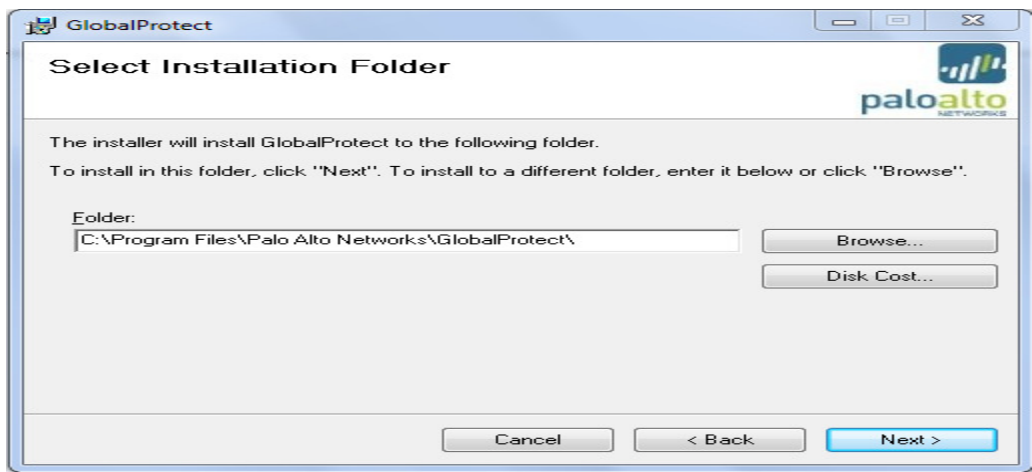

# **7. Click Next**

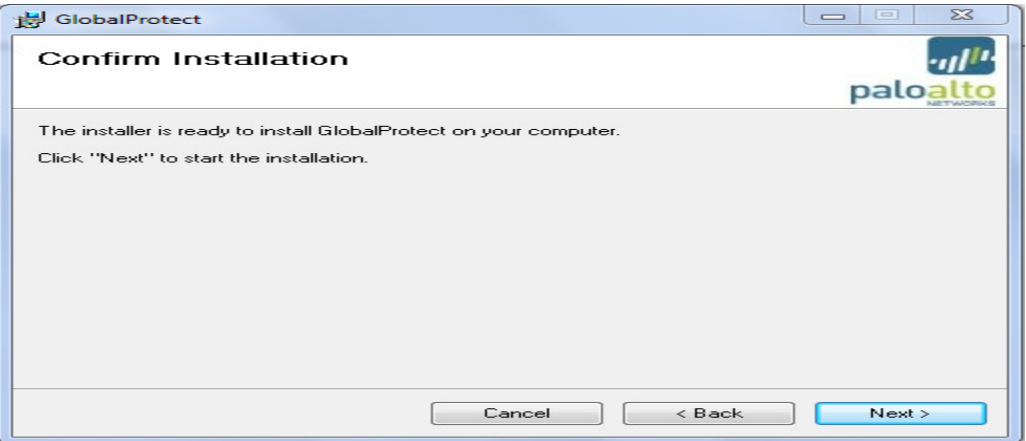

# **8. Click Close to complete the installation**

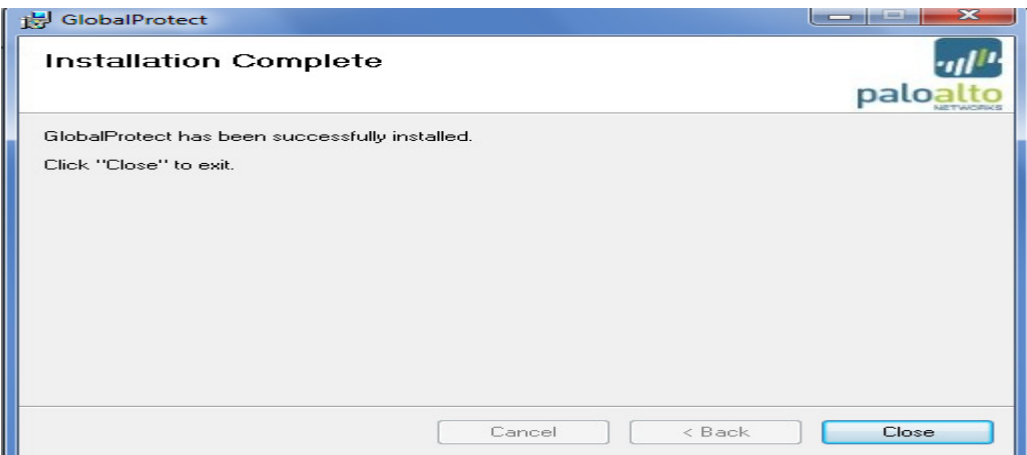

## **To Connect to APS Network via VPN:**

**For Window 7:** 

- **1. On your computer: Go to "All Programs", navigate to Palo Alto Networks (Folder), Global Protect (Sub-Folder), and click on Global Protect (Icon)**
- **2. Enter your APS network credentials For Portal, enter 173.242.64.2**

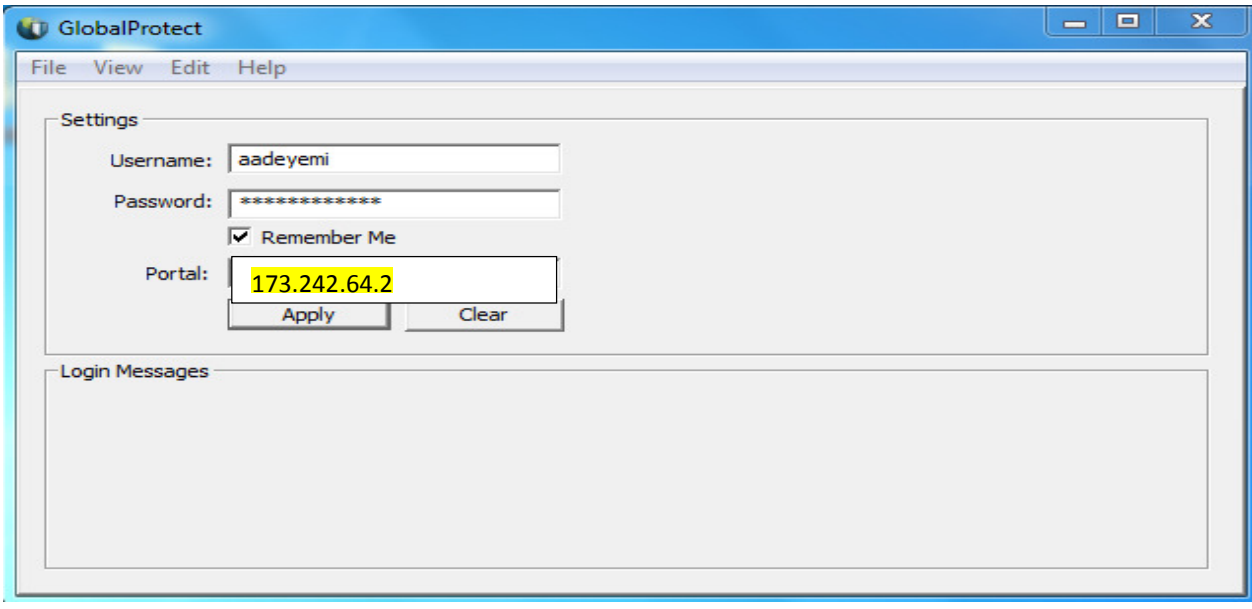

### **3. Click Continue to ignore the Certificate warning.**

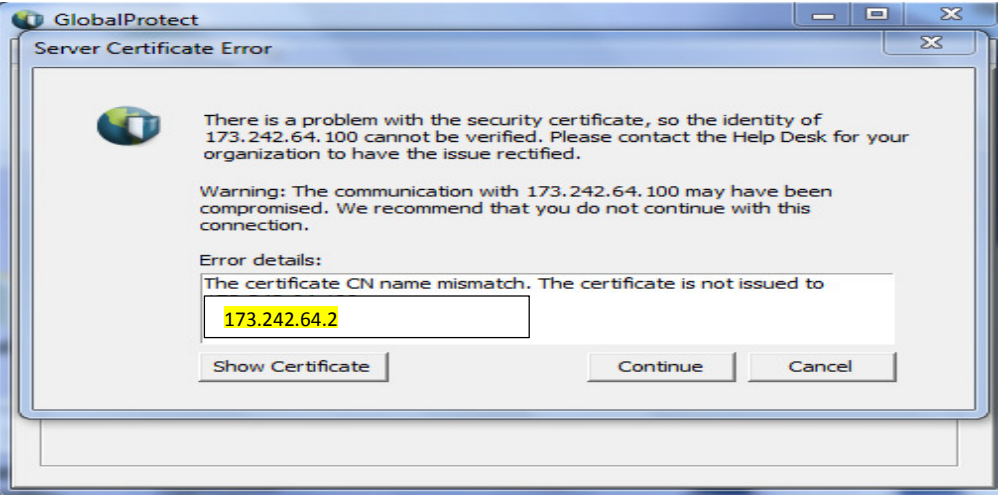

**4. Once you are connected, you should see the status window below** 

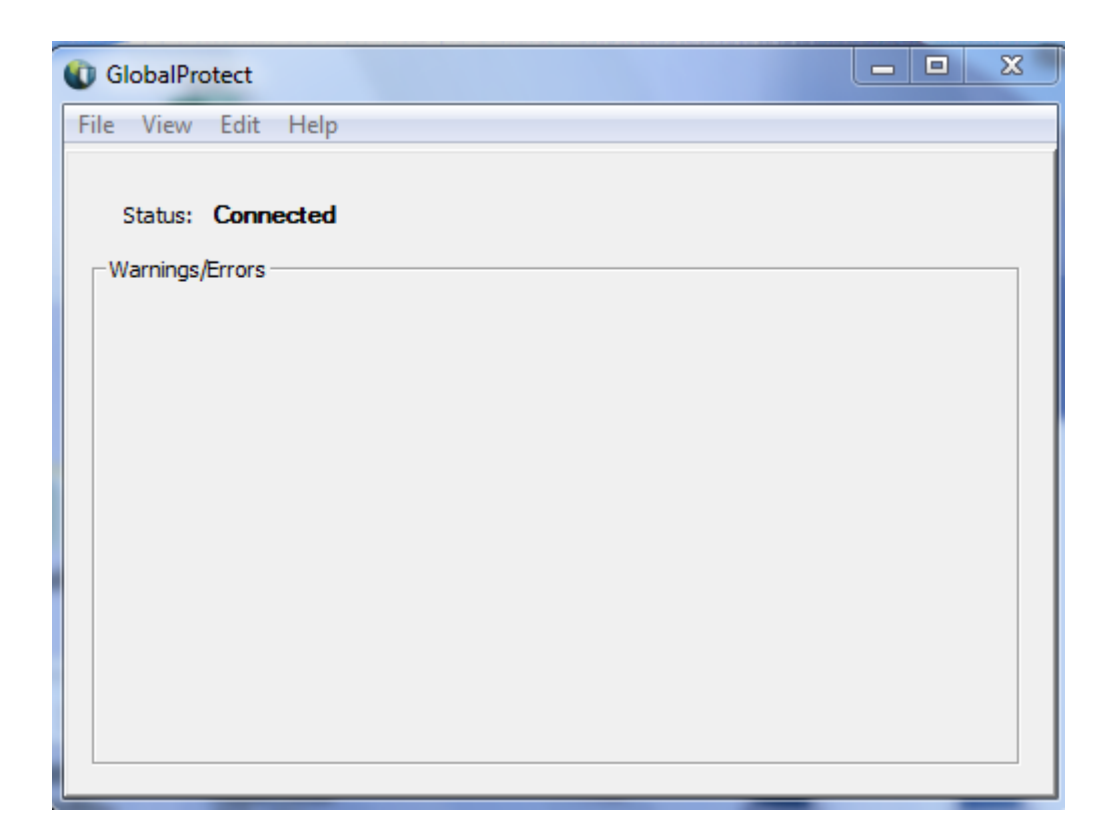

**5. You may close the Status window. You are now on APS network via VPN.** 

**If you have any concerns, please contact the Information Services Center at 404-802-1000 or clientsupport@atlanta.k12.ga.us.**